## **ПОЛУЧЕНИЕ ГОСУДАРСТВЕННОЙ УСЛУГИ**

«Оказание государственной социальной помощи в виде социального пособия на основании

## социального контракта»

# **ЧЕРЕЗ ЕДИНЫЙ ПОРТАЛ ГОСУДАРСТВЕННЫХ УСЛУГ**

#### **Инструкция пользователя**

### **1. ВВЕДЕНИЕ**

Услуга «Оказание государственной социальной помощи в виде социального пособия на основании социального контракта» (далее – услуга) предоставляется в электронном виде через Единый портал государственных услуг.

Для получения государственной услуги в электронном виде необходимо:

1. Заполнить заявление на Едином портале государственных услуг.

2. Отправить заявление. Заявление в электронном виде поступит в филиал казенного учреждения Вологодской области «Центр социальных выплат» по месту регистрации заявителя. 3. Уточнить текущее состояние заявления можно в разделе «Мои заявки».

## **2. ПОРЯДОК ПОЛУЧЕНИЯ УСЛУГИ В ЭЛЕКТРОННОМ ВИДЕ**

Для получения услуги необходимо зайти на Единый портал государственных услуг по адресу **https://www.gosuslugi.ru/.**

Для оформления заявления на получение услуги необходимо авторизоваться, введя свой «логин» и «пароль» (если Вы уже зарегистрированы в системе).

Если Вы не зарегистрированы в системе, то Вам необходимо пройти регистрацию и получить код (выбранным Вами способом) для входа в систему.

Далее необходимо выбрать Ваше местоположение, например *Вологда*, *Вологодский район и т.п. (рис.1).*

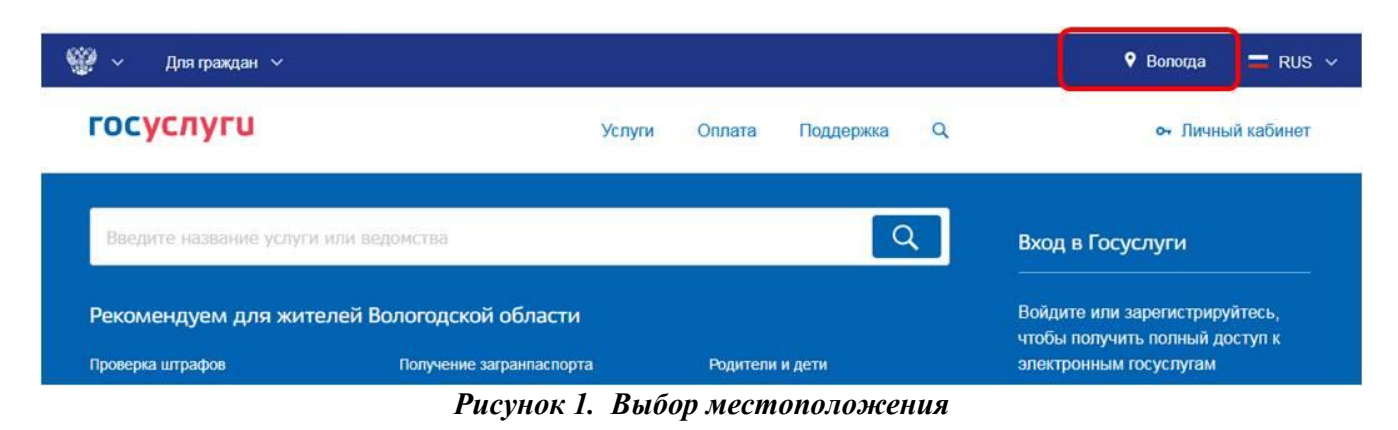

 Затем в поисковой строке ввести «*Департамент социальной защиты населения Вологодской области*» (рис.2).

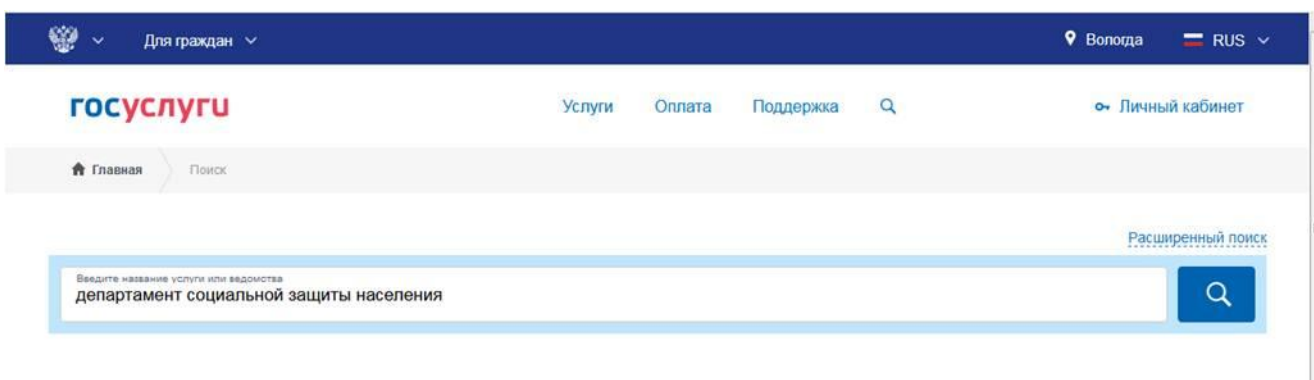

Результаты поиска для местоположения Вологда

*Рисунок 2. Сортировка услуг*

В списке государственных услуг, оказываемых Департаментом социальной защиты населения Вологодской области, необходимо выбрать услугу «Оказание государственной социальной помощи в виде социального пособия на основании социального контракта» и нажать кнопку -

### ▶ Получить услугу

< Назад

Для удобства заполнения форма разделена на определенную последовательность шагов. Для перемещения между шагами используйте кнопки навигации между шагами в нижней

.

части страницы заявления

Обязательные для заполнения поля отмечены знаком « \* », если хотя бы одно из них не заполнено, возможность перехода на следующий шаг отсутствует. Часть полей заполняется автоматически согласно сведениям, которые были указаны при регистрации на портале, либо на предыдущих шагах.

> Далее

Шаг 1: осуществляется выбор услуги «Оказание государственной социальной помощи в виде социального пособия на основании социального контракта малоимущим семьям (малоимущим одиноко проживающим гражданам)».

Шаг 2: необходимо выбрать «Филиал казенного учреждения Вологодской области «Центр социальных выплат» согласно Вашему местоположению (например, если Вы проживаете в городе Вологда, то из предложенного списка организаций нужно выбрать «Филиал по г.Вологда казенного учреждения Вологодской области «Центр социальных выплат».

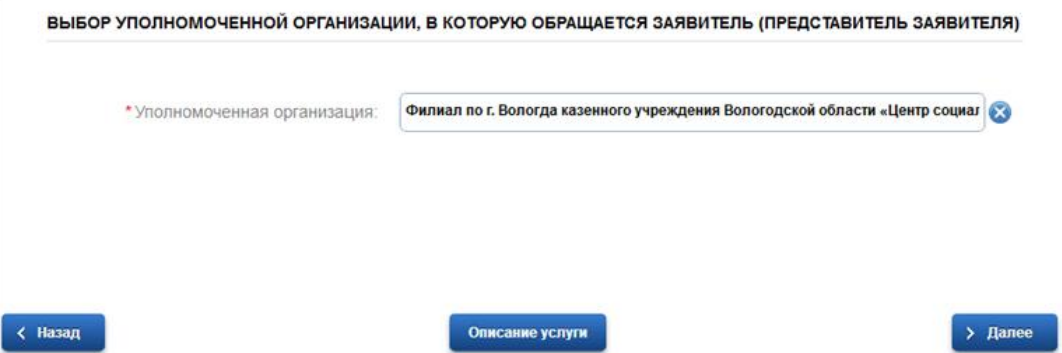

Шаг 3: заполняется информация о заявителе. Часть полей заполняется автоматически согласно сведениям, которые были указаны при регистрации на портале. Так как данная услуга предоставляется жителям Вологодской области, то при выборе иного места жительства/пребывания система дает соответствующее сообщение и переход на следующий шаг невозможен (рис.3).

### АДРЕС МЕСТА ЖИТЕЛЬСТВА (ПОСТОЯННОЙ РЕГИСТРАЦИИ)

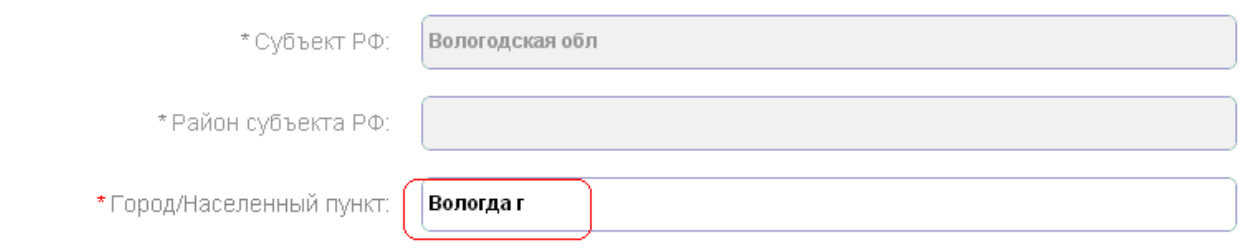

#### *Рисунок 3. Сведения о заявителе*

Шаг 5: указываются сведения о членах семьи заявителя. Если состав семьи заявителя более 2-х человек, то поля для заполнения сведений о них открываются после нажатия

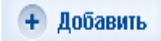

кнопки .

Шаг 6: заполняется автоматически и представляет собой обобщение сведений, указанных на шагах 3 и 5 (сведения о заявителе и членах его семьи); создан с целью помочь заявителю в проверке введенных им данных (рис.4).

#### СВЕДЕНИЯ О СЕМЬЕ ЗАЯВИТЕЛЯ

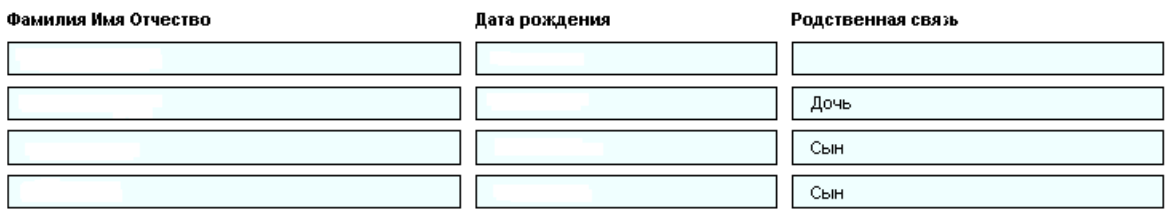

#### *Рисунок 4. Сведения о семье заявителя.*

Шаг 8: указываются сведения о доходах всех членов семьи (совместно проживающих и ведущих совместное хозяйство) за последние 3 месяца, предшествующие месяцу обращения. К доходам относятся все денежные выплаты в пользу заявителя и членов его семьи и указываются в общей сумме по каждому виду дохода (рис.5-1). Если доходы отсутствуют, достаточно не ставить отметку в соответствующем поле (рис.5-2)

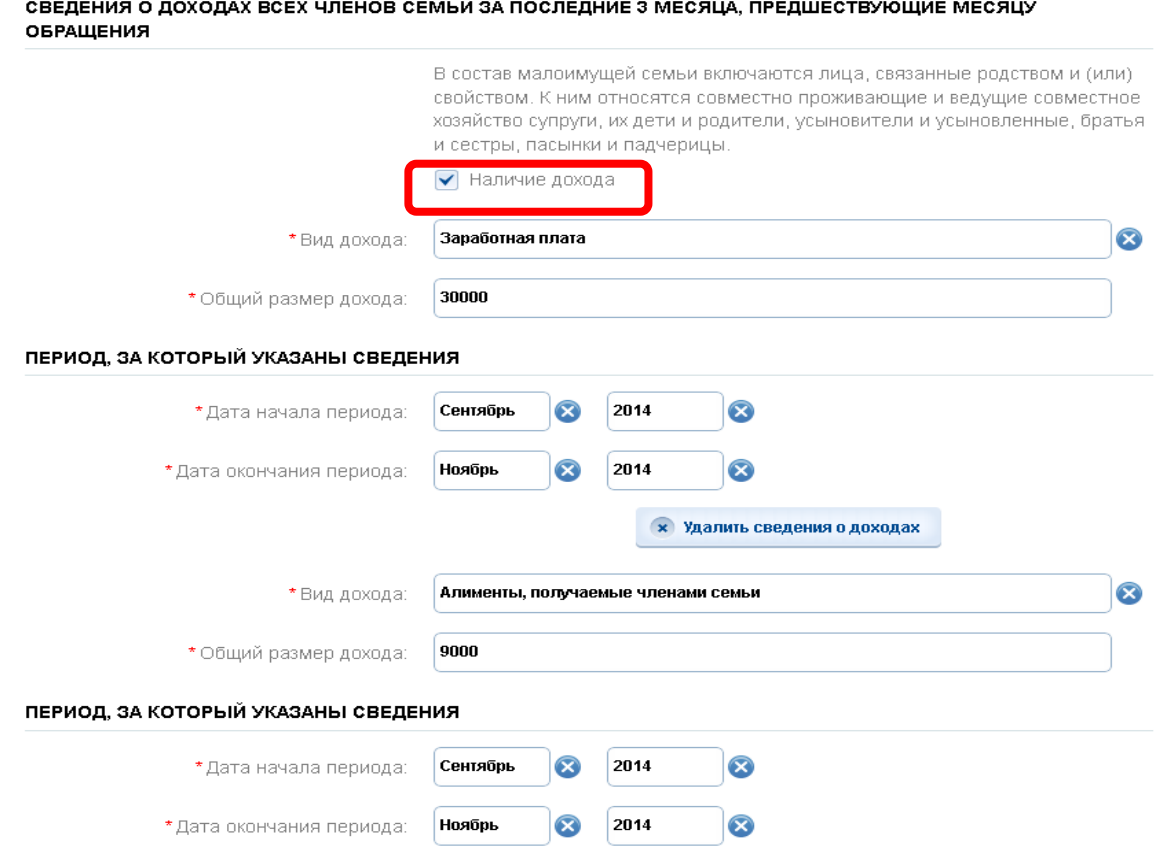

*Рисунок 5-1. Сведения о доходах.*

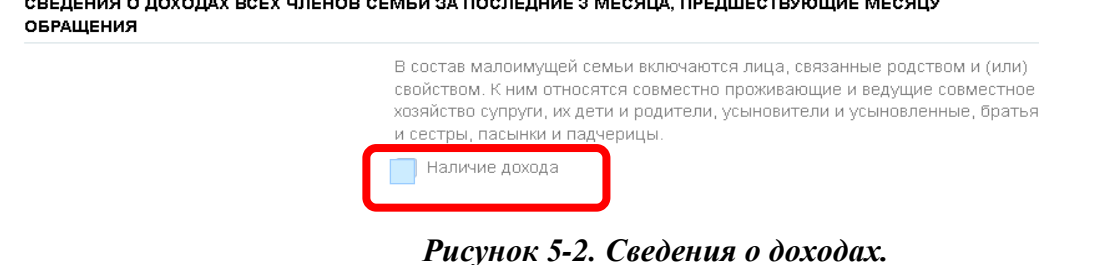

Шаг 11: необходимо подтвердить согласие на своевременное извещение органа социальной защиты населения о наступлении обстоятельств, влияющих на право получения услуги (рис.6).

### Оказание государственной социальной помощи в виде социального пособия на основании социального контракта малоимущим семьям (малоимущим одиноко проживающим гражданам) Черновик заявления сохранен 23.04.2015 13:07

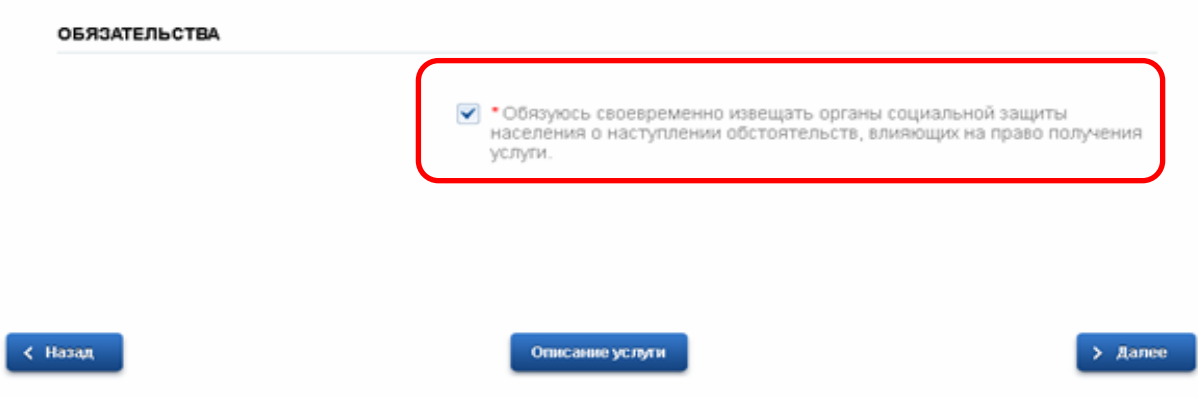

*Рисунок 6. Обязательства.*

Шаг 13: на данном шаге необходимо указать сведения о получателе и способе получения выплаты. Выплата социального пособия на основании социального контракта производится Департаментом социальной защиты населения Вологодской области по выбору заявителя: – через организации федеральной почтовой связи;

– через кредитные организации на счет заявителя.

**> Подать заявление** После того, как Вы заполнили и проверили заявление, нажмите кнопку . Отобразится сообщение об отправке заявления и его номер (рис.7).

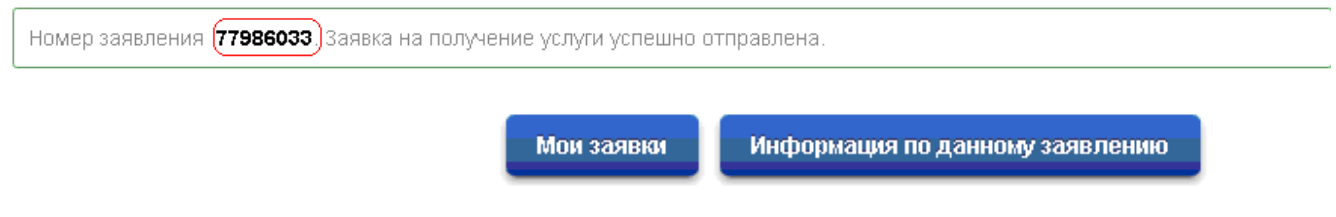

*Рисунок 7. Информация об отправке заявки*